# Wingnet Ver.15/WingnetEJ Ver.6 動作要件

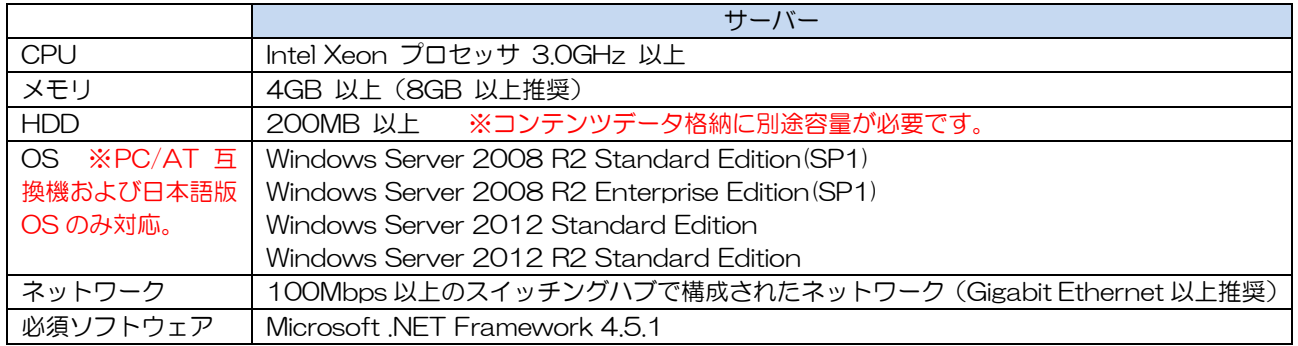

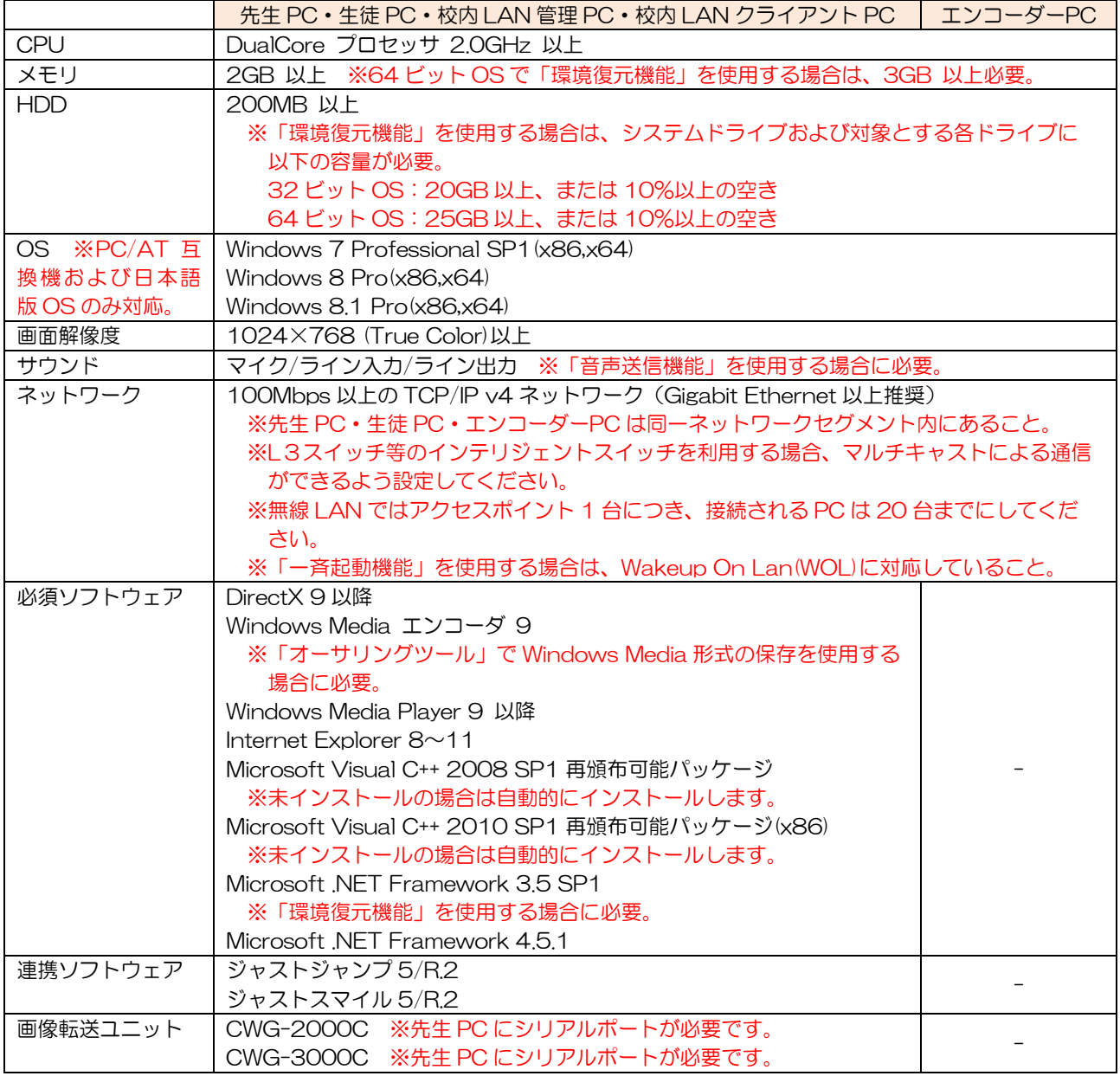

![](_page_1_Picture_116.jpeg)

※ CWG-2000C/CWG-3000C は、Wingnet の「教材管理オプション」の機能を標準機能として 備えていますので、適宜読み替えてください。

※ WingnetEJ は、Wingnet の以下の機能を標準機能として備えていますので、適宜読み替えてください。 「教材管理オプション」

「音声通信オプション」 「録画ツールオプション」 「管理ツールオプション」 「運用支援ツールオプション」

# インストール前の事前準備

■ご用意ください

下記の機器・機能を使用するには、設定調整・コンポーネントのご用意が必要です。

WingnetC

# 対象 生徒 PC

● セカンダリモニター 生徒 PC にセカンダリモニターを接続して、「中間モニター」として利用します。 Windows のディスプレイの設定を「表示画面を拡張する」にする必要があります。 ※PC によっては、グラフィックカード(ディスプレイアダプタ)の追加が必要です。

USB 操作ユニット

対象 | 先生 PC

● USB(1.1~3.0)ポート 1個 Wingnet と連携動作させる際に必要。

CWG-2000C/CWG-3000C

 $\n **W**$  对象  $\n **|**$  先生 PC

**● シリアルポート(RS-232C) 1個** 

Wingnet と連携動作させる際に必要。

外部入力機能(標準機能)

対象 |先生 PC/エンコーダーPC

● ビデオキャプチャーデバイス

「Windows Media エンコーダ 9」対応のソフトウェアエンコード方式のデバイスが必要です。

※キャプチャーおよびエンコーダー機能を専用 PC(エンコーダーPC)にインストールすることも可能です。 ※仮想デスクトップ環境では、エンコーダーPC を物理 PC でご用意ください。

リモート起動機能(標準機能)

対象 | 先生 PC/生徒 PC/校内 LAN クライアント PC

Wakeup On Lan(WOL)を有効にする

対象 PC の BIOS(UEFI)で Wakeup On Lan 機能を有効にしてください。 また、PC が電源 OFF 状態でもマジックパケットを受け取れるように、NIC がスタンバイ状態になるよう設定してく

ださい。(Deep Sleep を無効にする等)

「高速スタートアップ」を無効にする

Windows 8 以降では、「高速スタートアップ」を無効にする必要があります。

※Wingnet をインストールすると自動的に無効にします。

#### ● Directed Broadcast を有効にする

異なるネットワークセグメントの PC をリモート起動する場合は、L3 スイッチ等で「Directed Broadcast」を有効 にする必要があります。

ブラウザーロック機能(標準機能)

対象 生徒 PC

#### 「自動クラッシュ回復機能を有効にする」を無効にする

「インターネットオプション」の「詳細設定」タブの「自動クラッシュ回復機能を有効にする」チェックボックスを OFF にしてください。

プリンター制御機能(標準機能)

対象 サーバー

#### ● 共有プリンターをインストールする

「プリンター管理サービス」をインストールしたサーバー上に、プリンターをインストールして共有してください。 生徒 PC・校内 LAN クライアント PC には、サーバーで共有したプリンターをインストールしてください。 ※Standard TCP/IP Port 等で直接プリンターと通信する場合は、Wingnet で制御できません。

一斉操作機能(標準機能 ※WING-NETLAN にはありません)

#### 対象 上生徒 PC

#### **● UAC(ユーザーアカウント制御)を「通知しない」にする**

「コントロールパネル」の「ユーザーアカウント」の「ユーザーアカウント制御設定の変更」で「通知しない」に設定 してください。

#### 環境復元機能(環境復元機能)

対象 | 先生 PC/生徒 PC/校内 LAN 管理 PC/校内 LAN クライアント PC

### .NET Framework 3.5 SP1

Windows 7 は標準で有効になっていますので、追加・有効化は不要です。 Windows 8/8.1 は「コントロールパネル」の「プログラムのアンインストール」→「Windows の機能の有効化また は無効化」から「.NET Framework 3.5(.NET 2.0 および 3.0 を含む)」のチェックボックスを ON にします。

Wingnet ツールバー(教材管理ツールオプション)

対象 | 先生 PC

#### インターネットオプションの「保護モードを有効にする」を無効にする

インターネットオプション→「セキュリティ」タブの「インターネット」ゾーンの「保護モードを有効にする」を無効 にしてください。

# 授業ライブラリ(録画ツールオプション)

対象 サーバー

#### ● デスクトップ エクスペリエンス

「サーバーマネージャー」の「機能」から「デスクトップ エクスペリエンス」のチェックボックスを ON にします。

WING-NETVOD(ビデオオンデマンドオプション)

# 対象 サーバー

● Windows Media サービス(ストリーミングメディアサービス) Microsoft ダウンロードセンターからダウンロードしてインストールしてください。

■Windows Server 2008 R2 用 Windows Media サービス 2008

http://www.microsoft.com/ja-jp/download/details.aspx?id=20424 ※2015 年 12 月 24 日現在

インストール後、「サーバーマネージャー」の「役割」から「ストリーミング メディア サービス」のチェックボック スを ON にします。

※Windows Server 2012/2012 R2 では「Windows Media サービス(ストリーミングメディアサービス)」がサ ポートされないため、「ビデオオンデマンドオプション」はご利用頂けません。

#### デスクトップ エクスペリエンス

「サーバーマネージャー」の「機能」から「デスクトップ エクスペリエンス」のチェックボックスを ON にします。

音声送信機能(音声通信オプション/CALL オプション) 対象 | 先生 PC/生徒 PC/校内 LAN 管理 PC/校内 LAN クライアント PC ● マイクおよびヘッドホン ノイズキャンセル機能付きヘッドセットを推奨。  $\n **W**$  次象  $\n **|**$  先生 PC ライン入力端子

ラジカセ等の外部音声機器の音を取り込んで送信する際に必要。

# ステレオミキサー

マイクの音声と PC 上で再生した音をミックスして送信する際に必要。

■ネットワーク設定

Wingnet の通信サーバー・先生 PC・生徒PC間は、ホスト名で相手を指定して通信しますので、下記のいずれかの方法 で「名前解決」が行えることが必要です。

![](_page_4_Picture_582.jpeg)

# ■アクセス権に関して

先生 PC から「¥¥(サーバーのコンピューター名)」へアクセスしたとき、「Windows セキュリティ」によるユーザー認 証を必要とせず接続できる状態にしてください。

コンピューターをドメインに参加させず Workgroup で運用するときは、以下のようにアクセス権を与えてください。

![](_page_4_Picture_583.jpeg)

#### ■使用ポート

![](_page_4_Picture_584.jpeg)

※1 マルチキャストを使用します。

※2 ブロードキャストを使用します。

…<br>※3 Windows Media が使用します。

■注意事項

![](_page_5_Picture_311.jpeg)

٦

# ■環境復元機能が連携可能なウイルス対策ソフトおよびスパイウェア対策ソフト

![](_page_6_Picture_617.jpeg)

![](_page_7_Picture_208.jpeg)

※1 Windows 8/8.1 の 32 ビット版との組み合わせはサポート対象外です。

● 赤文字の製品は、最新版の環境復元機能アップデートを適用することで対応。

■環境復元機能について

![](_page_7_Picture_209.jpeg)

環境復元機能は、対応しているウイルス対策ソフト・スパイウェア対策ソフトおよびバージョンに限り、パターンファイ ルを自動的に復元対象から除外します。(ファイル・フォルダーモードのみ)

パターンファイル以外は除外しませんので、エンジン部等は自動更新されないように設定してください。

また、環境復元機能(ファイル・フォルダーモード有効時)と以下のウイルス対策ソフトが共存するときは、ウイルス対策 ソフトに対して別途設定が必要です。

- Symantec Endpoinrt Protection(以下、SEP)との共存
	- 1. 環境復元機能が有効のときは無効にします。
	- 2.SEP の「改変対策」を無効にします。

 「シマンテック製セキュリティソフトウェアを改変または終了から保護する」 を OFF にしてください。

- 3.SEP Manager から「Auto-Protect をロードするタイミング」を 「Symantec Endpoint Protection の起動」に設定します。
- 4. レジストリエディターで以下のキーのアクセス権を変更します。

 32 ビット OS の場合 HKLM¥SOFTWARE¥Symantec¥Symantec Endpoint Protection¥AV¥Scheduler

 64 ビット OS の場合 HKLM¥SOFTWARE¥Wow6432Node¥Symantec¥Symantec Endpoint Protection¥AV¥Scheduler

ユーザー「everyone」に、アクセス許可「フルコントロール」を許可する。

- 5.SEP の「改変対策」を有効に戻します。
- 6.環境復元機能を有効にします。

※Windows 8/8.1(32 ビット版)との組み合わせはサポート対象外です。 ※PC 起動時、SEP の「ネットワーク侵入防止」機能は遅延開始されます。 (タスクトレイの SEP アイコンにバルーンメッセージが表示されることがあります。)

- 「プロアクティブ脅威防止」機能との共存
	- 1. 環境復元機能が有効のときは、無効にします。
	- 2.SEP の「改変対策」を無効にします。

 「シマンテック製セキュリティソフトウェアを改変または終了から保護する」 を OFF にしてください。

3. レジストリエディターで以下の値を編集します。

 32 ビット OS の場合 HKEY\_LOCAL\_MACHINE¥SYSTEM¥CurrentControlSet¥Services¥BHDrvx86

 64 ビット OS の場合 HKEY\_LOCAL\_MACHINE¥SYSTEM¥CurrentControlSet¥Services¥BHDrvx64

- ・「Start」 エントリの値を「2」に変更する。(初期値は「1」)
- ・「DelayedAutoStart」 エントリを追加(値の種類は DWORD)し、 値を「1」にする。
- 4.SEP の「改変対策」を有効に戻します。
- 5.環境復元機能を有効にします。

※PC 起動後しばらくの間は、「プロアクティブ脅威防止が無効です。」と表示される ようになります。

- 「ダウンロード拡張保護」機能との共存
	- 1.環境復元機能が有効のときは、無効にします。
	- 2.「ダウンロード保護」機能の関連ドライバが PC の起動時に起動するようにします。

クライアント PC の「コマンドプロンプト」で下記コマンドを実行すると、 「タスクスケジューラ」にタスクが登録されます。

 32 ビット OS の場合 SCHTASKS /Create /RU SYSTEM /SC ONSTART /TN StartIDSvix86 /TR "sc start IDSvix86" /RL HIGHEST ※「StartIDSvix86」という名前のタスクを登録します

 64 ビット OS の場合 SCHTASKS /Create /RU SYSTEM /SC ONSTART /TN StartIDSvix64 /TR "sc start IDSvix64" /RL HIGHEST ※「StartIDSvix64」という名前のタスクを登録します

3.環境復元機能を有効にします。

■ウイルスバスターコーポレートエディション(以下、VB corp.)との共存

- 1.環境復元機能が有効のときは、無効にします。
- 2.VB corp. web コンソールの「アップデート」→「サーバ」→「予約アップデート」 を開きます。
- 3.「アップデートするコンポーネント」で「ウイルスパターンファイル」以外のチェック ボックスを OFF にして、「保存」ボタンをクリックします。
- 4.VB corp. web コンソールの「クライアント」→「グローバルクライアント設定」 を開きます。
- 5.「アップデート」の「アップデートの実行時はパターンファイルのみアップデート サーバからダウンロードする」のチェックボックスを ON にします。
- 6.環境復元機能を有効にします。

※プラグイン機能はサポート対象外です。

■ESET Endpoint アンチウイルス(以下、ESET)との共存

- 1.環境復元機能が有効のときは、無効にします。
- 2.ESET の「設定」メニューの「詳細設定を表示する」を開きます。
- 3. 「コンピュータ」→「HIPS」を開き、HIPS の「HIPS を有効にする」·「自己防衛 を有効にする」を無効にして、「OK」ボタンをクリックします。
- 4.環境復元機能を有効にします。

発行:20170925-002